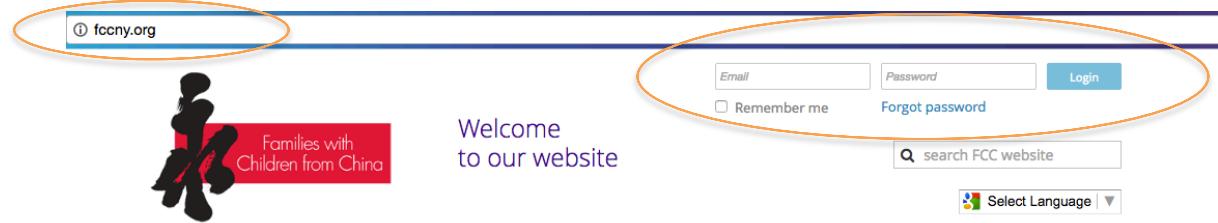

- 1. In your web browser type in **fccny.org**
- 2. Once the page has loaded, in the upper Right Corner, type your email and password and click "login"
	- a. Please note that if you have never logged into the new website as of 2015, the password from the old site does not work. Please click "forgot password"
	- b. If you forgot your password click "forgot password"
	- c. You will be prompted to enter your email
	- d. The system will send you an email with steps to reset.
- 3. Once logged in, back up at the upper right corner, click "View Profile"

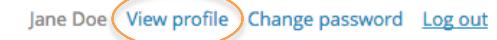

- 4. Once on your Profile page, renew your membership.
	- a. From the Profile page you can Edit any of your membership details by clicking "Edit Profile" on the upper left, including your email.

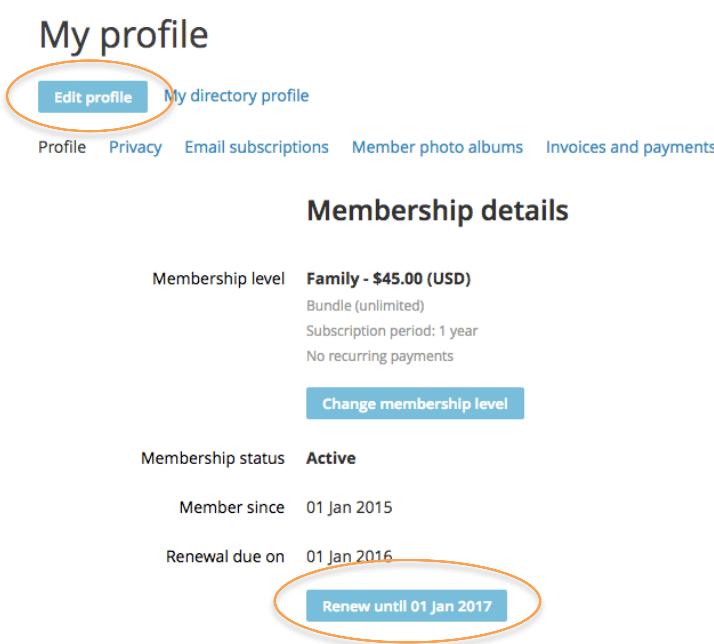

If you are still having difficulties logging in, renewing your membership, or registering for an event – please let **lisagibson@fccny.org** know you have already tried these steps.